# 11 フォルダの作成及びフォルダ情報の変更

(1) フォルダの新規作成

ここでは、フォルダの新規作成方法の手順について説明します。

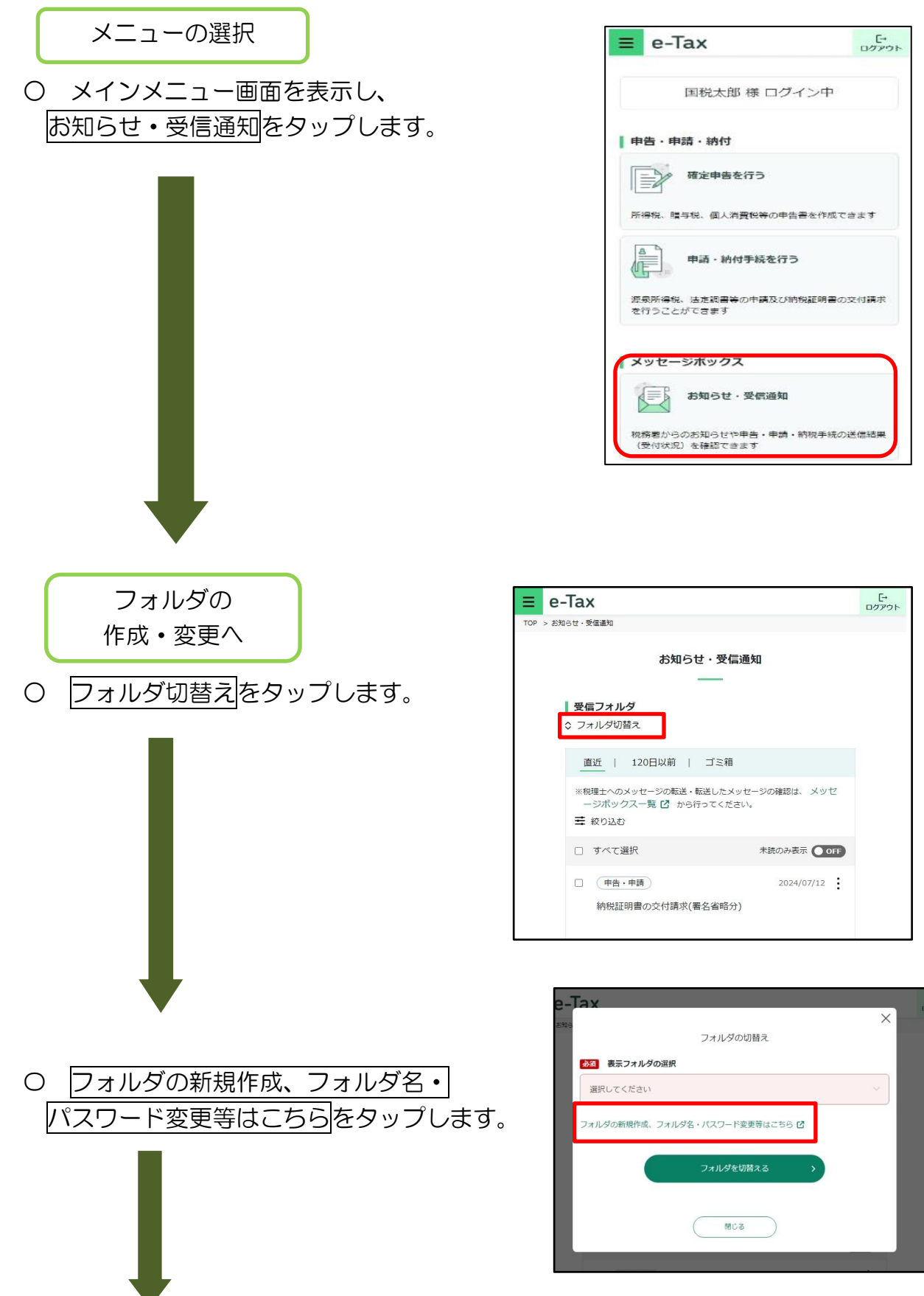

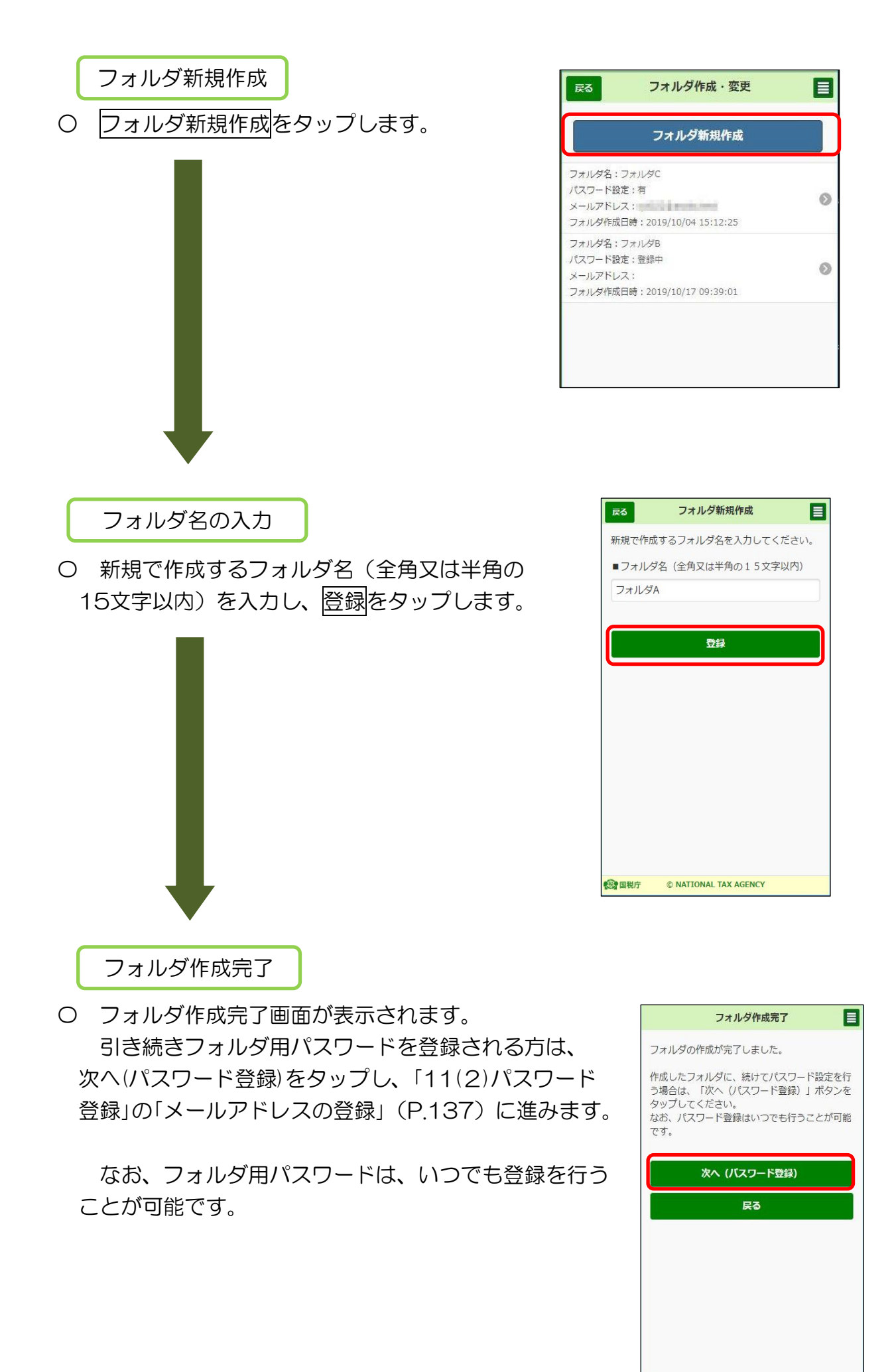

136

## (2) パスワード登録

ここでは、作成したフォルダのパスワード登録方法の手順について説明します。

フォルダの作成・変更へ

〇 トップ画面の「送信結果・お知らせ」の「フォルダ 作成・変更」をタップし、フォルダ作成・変更画面を 表示します。

パスワードを設定するフォルダをタップします。

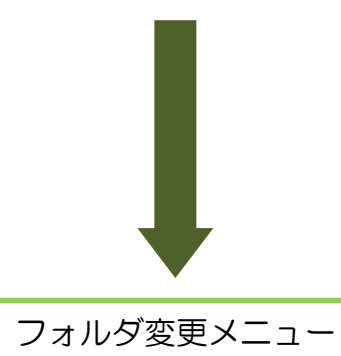

〇 パスワード登録・変更をタップします。

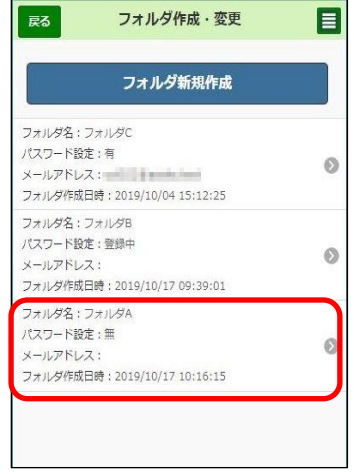

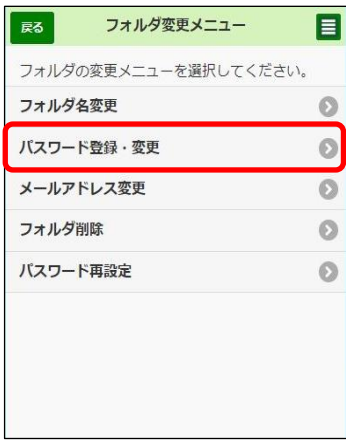

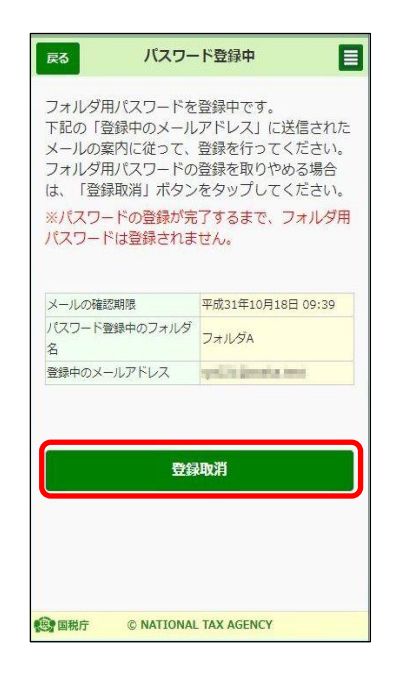

※ フォルダ用パスワード登録中の場合は、 右の画面が表示されます。

登録中のフォルダ用パスワードの登録を 取りやめ、新たに登録する場合は、登録取消を タップします。

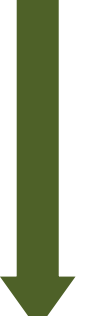

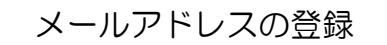

〇 フォルダ用パスワードを登録するには、メール アドレスを登録する必要があります。登録する メールアドレスを入力し確認メール送信をタップ します。

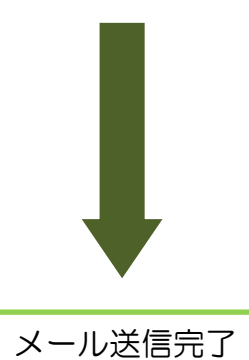

- 〇 メール送信完了画面が表示されます。 入力したメールアドレスに送信された確認メール からフォルダ用パスワードの設定を行ってください。
	- ※ 登録したメールアドレスは、フォルダ用パス ワードを失念した場合のパスワード再設定時に のみに使用します。

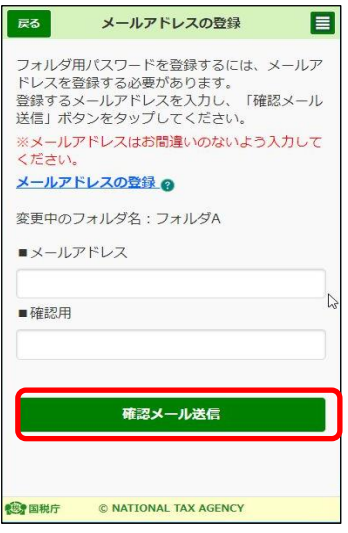

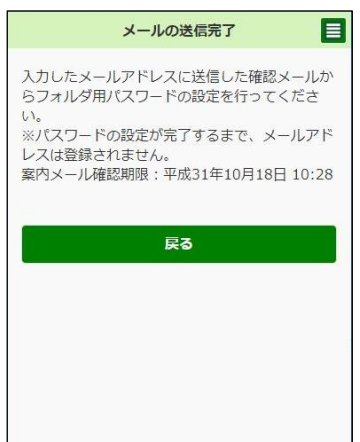

#### (3) パスワード変更

ここでは、登録したフォルダ用パスワードの変更方法の手順について説明します。

フォルダの作成・変更

〇 トップ画面の「送信結果・お知らせ」の「フォルダ 作成・変更」をタップし、フォルダ作成・変更画面を 表示します。  $-\frac{1}{2}$ 

フォルダ用パスワードを変更するフォルダをタップ します。

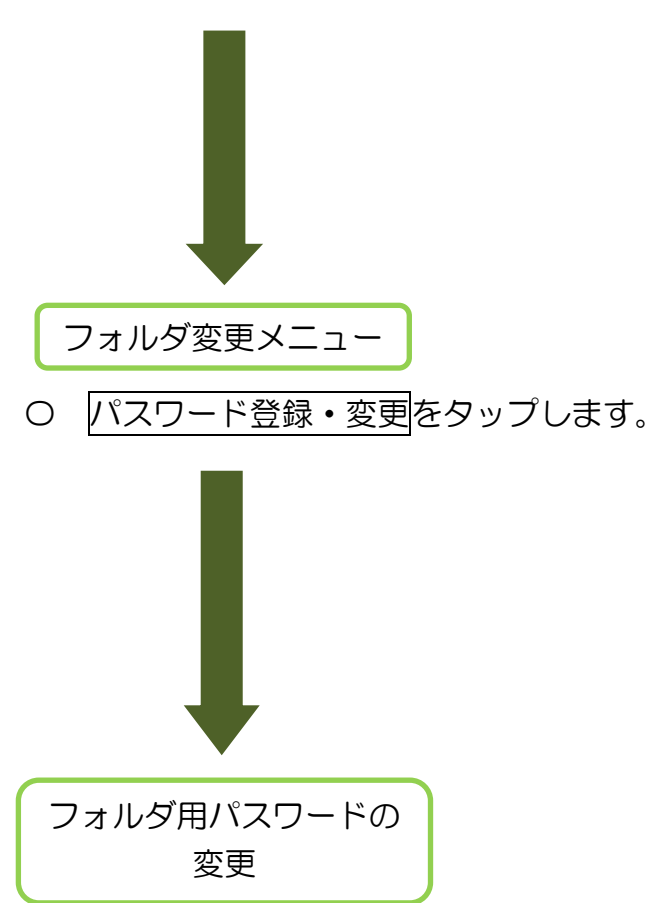

〇 「現在のフォルダ用パスワード」、「新しいフォルダ 用パスワード」「新しいフォルダ用パスワード(確認用)」 を入力し、変更をタップします。

なお、フォルダ用パスワードの文字数は 8 文字以上 50 文字以内で、英小文字、数字の 2 種類を使用して ください。

また、現在のフォルダ用パスワードと 3 文字以上 異なる新しいフォルダ用パスワードを入力してください。

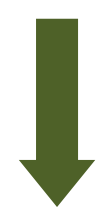

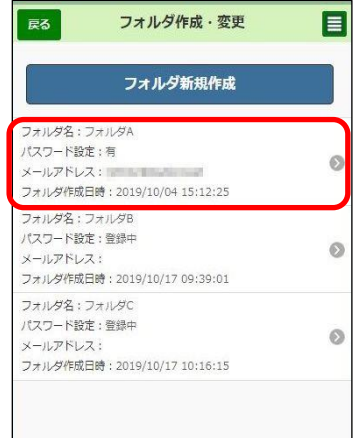

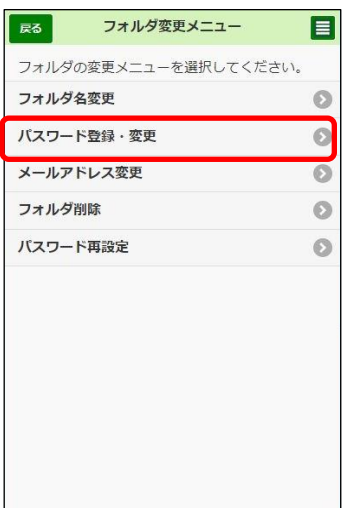

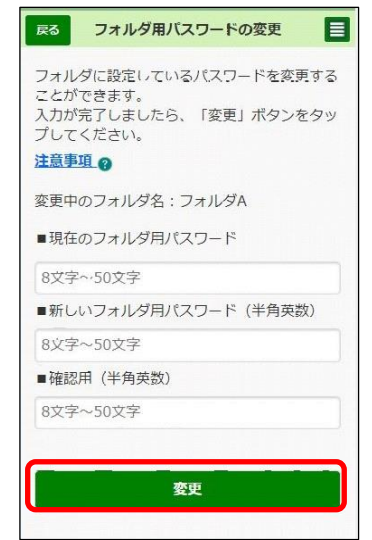

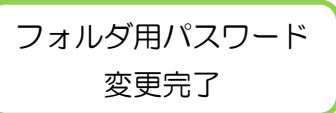

〇 フォルダ用パスワード変更完了画面が表示され ます。

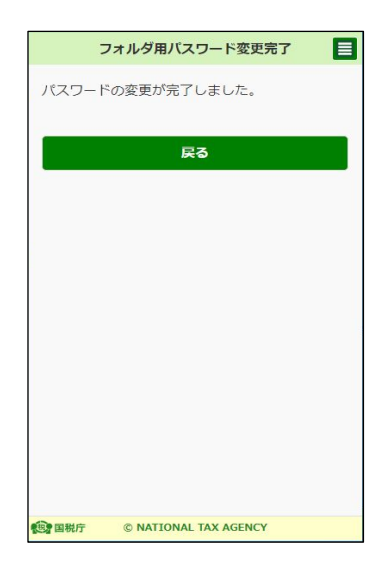

# (4) フォルダ名変更

ここでは、フォルダ名の変更方法の手順について説明します。

フォルダの作成・変更

- 〇 トップ画面の「送信結果・お知らせ」の「フォルダ 作成・変更」をタップし、フォルダ作成・変更画面を 表示します。 へ
	- フォルダ名を変更するフォルダをタップします。

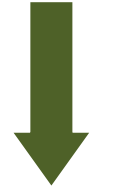

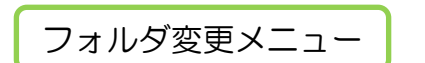

〇 フォルダ名変更をタップします。

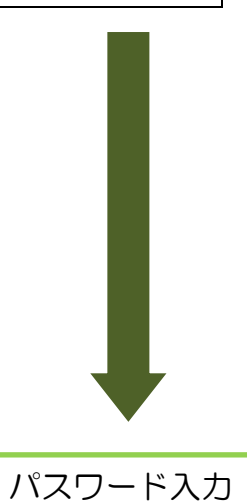

- 〇 選択したフォルダにパスワードの設定がある場合 には、フォルダ用パスワードを入力し、次へを タップします。
	- ※ パスワードの設定がない場合は、右画面は 表示されません。

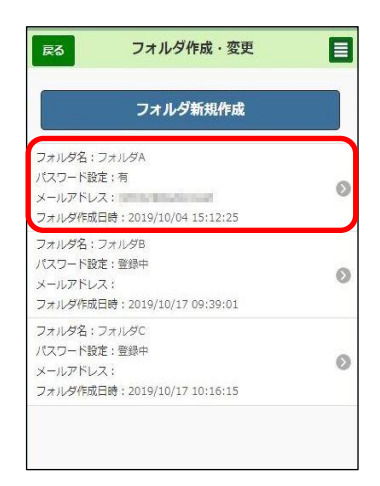

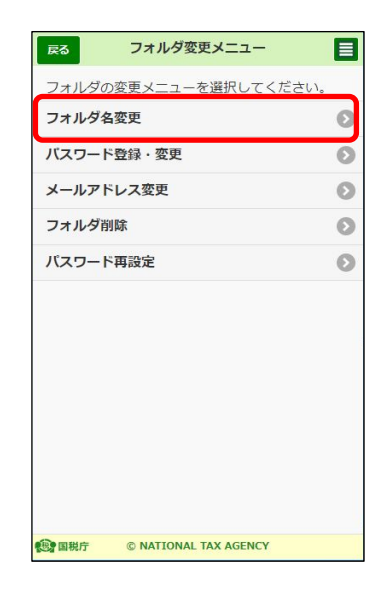

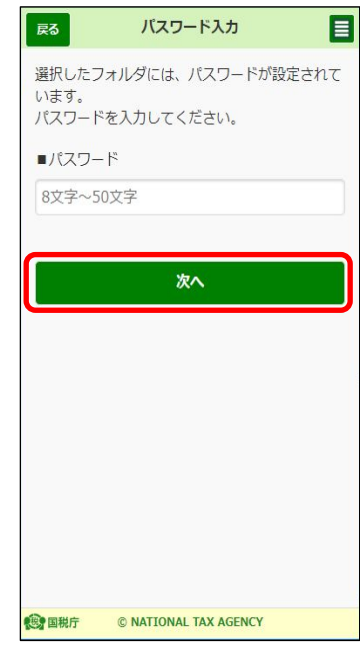

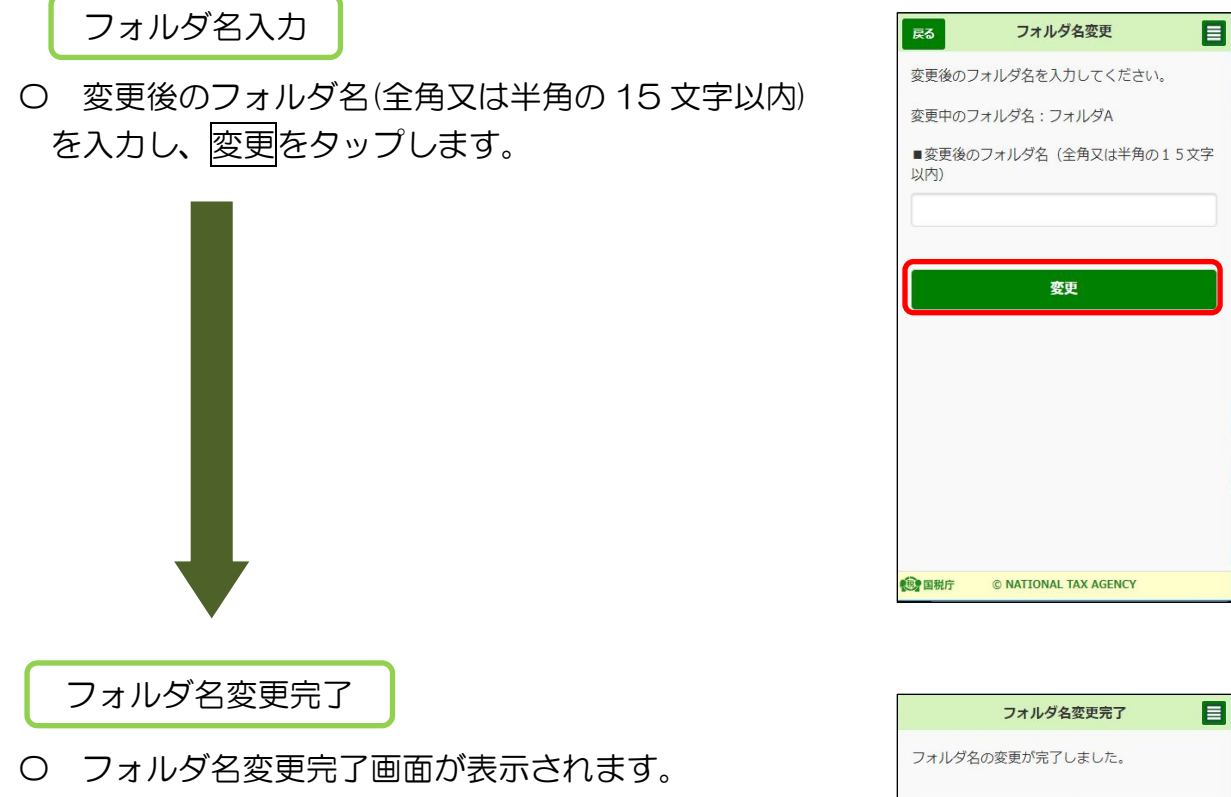

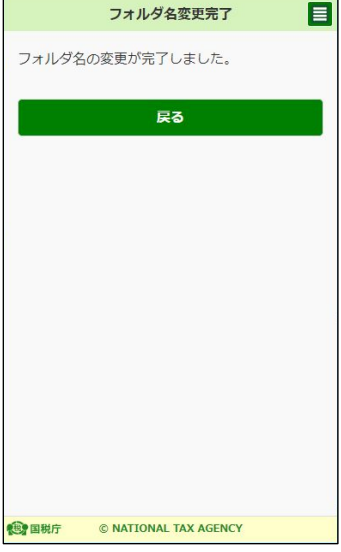

(5) メールアドレス変更

 ここでは、フォルダ用パスワードを再設定するために使用するメールアドレスの変 更方法の手順について説明します。

フォルダの作成・変更

〇 トップ画面の「送信結果・お知らせ」の「フォルダ 作成・変更」をタップし、フォルダ作成・変更画面を 表示します。  $\overline{a}$ 

メールアドレスを変更するフォルダをタップします。

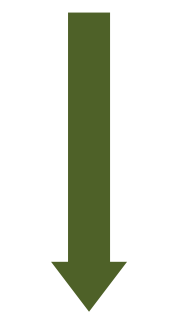

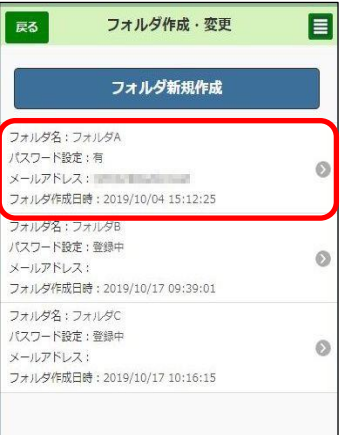

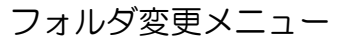

〇 メールアドレス変更をタップします。

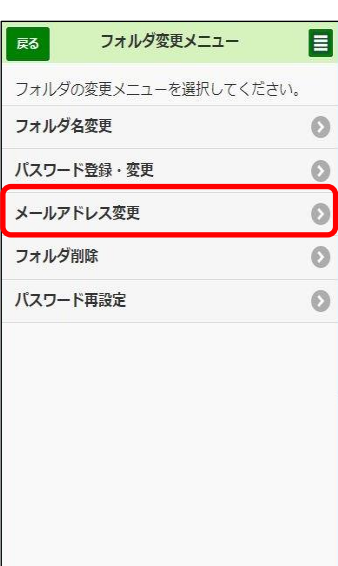

パスワード入力

〇 選択したフォルダのフォルダ用パスワードを 入力し、次へをタップします。

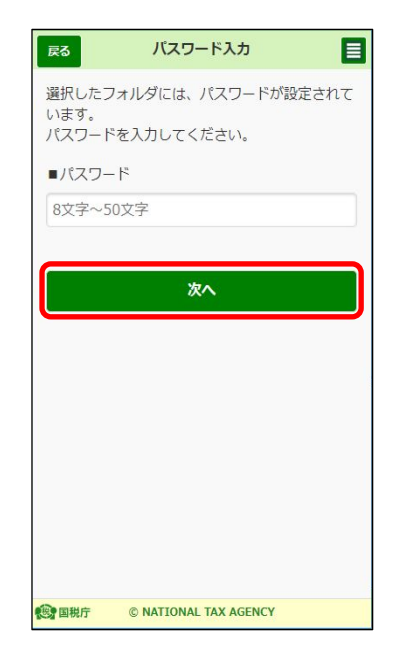

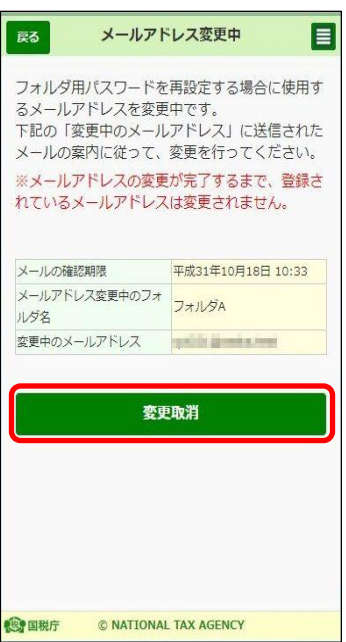

※ メールアドレス登録中の場合は、右の画面が 表示されます。

登録中のメールアドレスの登録を取りやめ、 新たにメールアドレスの登録をする場合は、 登録取消をタップします。

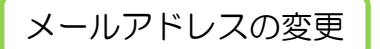

〇 変更後のメールアドレスを入力し、確認メール送信 をタップします。

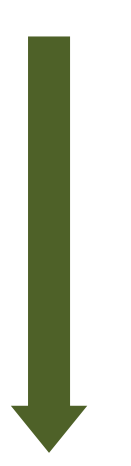

目 戻る メールアドレスの変更 フォルダ用パスワードを再設定する場合に使用す フィルファルンフー「こ中政と?」※<br>るメールアドレスの変更を行います。<br>変更後のメールアドレスを入力し、「確認メール<br>送信」ボタンをタップしてください。 ※メールアドレスはお間違いのないよう入力して ください。 メールアドレスの削除 @ 変更中のフォルダ名:フォルダA ■変更後のメールアドレス ■確認用 確認メール送信 ◎開 © NATIONAL TAX AGENCY

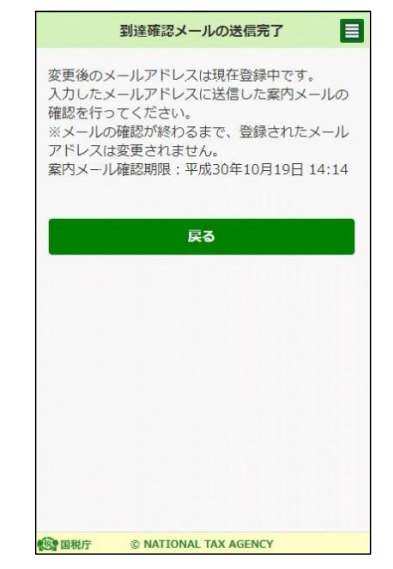

到達確認メール送信完了

- 〇 到達確認メールの送信完了画面が表示されます。 入力した変更後のメールアドレスに送信した 案内メールを確認します。
	- ※ 案内メールの確認が終わるまでは、登録した メールアドレスは変更されません。

# (6) フォルダ削除

ここでは、フォルダを削除する方法の手順について説明します。

フォルダの作成・変更

ー<br>○ トップ画面の「送信結果・お知らせ」の「フォルダ 作成・変更」をタップし、フォルダ作成・変更画面を 表示します。

削除するフォルダをタップします。

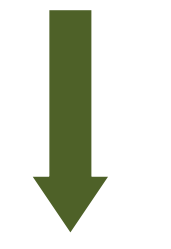

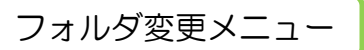

〇 フォルダ削除をタップします。

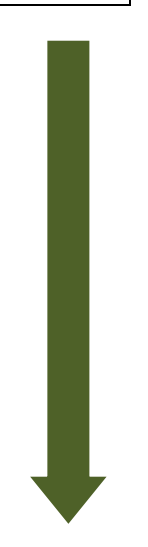

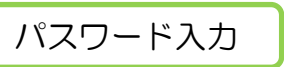

- 〇 選択したフォルダにパスワードの設定がある場合 には、フォルダ用パスワードを入力し、次へを タップします。
	- ※ パスワードの設定がない場合は、右画面は 表示されません。

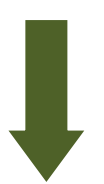

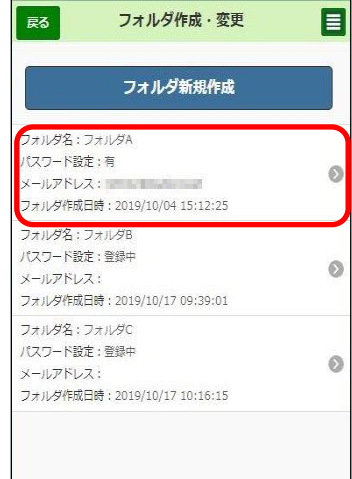

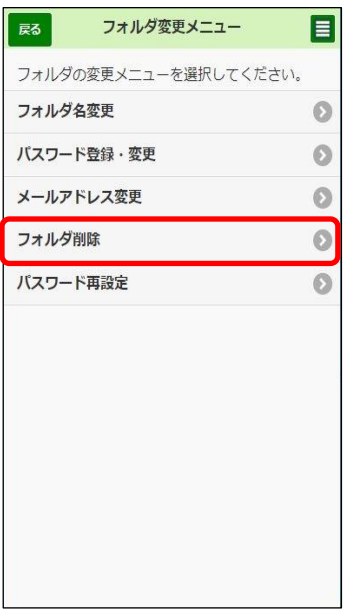

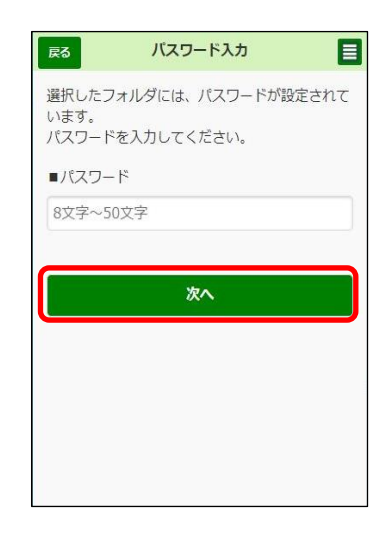

#### フォルダ削除

〇 フォルダ削除の確認画面が表示されますので、 OK をタップします。

※ 選択したフォルダに格納されているメッセージは、 共通フォルダ(直近分、過去分、ゴミ箱)に入ります。 すべてのメッセージを共通フォルダのゴミ箱に入れ る場合は、「共通フォルダのゴミ箱に入れる」にチェッ クを入れてください。

なお、チェックを入れた場合でも、未読メールは共 通フォルダ(直近分、過去分)に入ります。

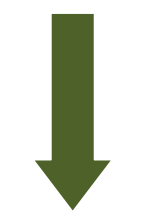

フォルダ削除受付完了

〇 フォルダ削除受付済み画面が表示されます。 戻るをタップしてフォルダが削除されたことを ご確認ください。

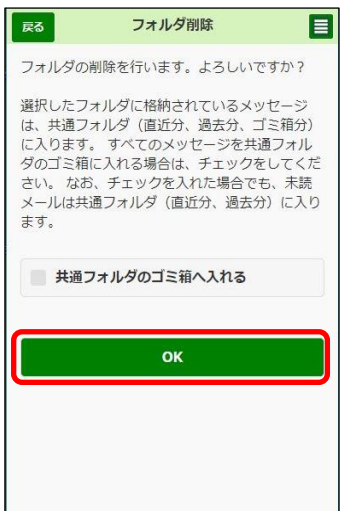

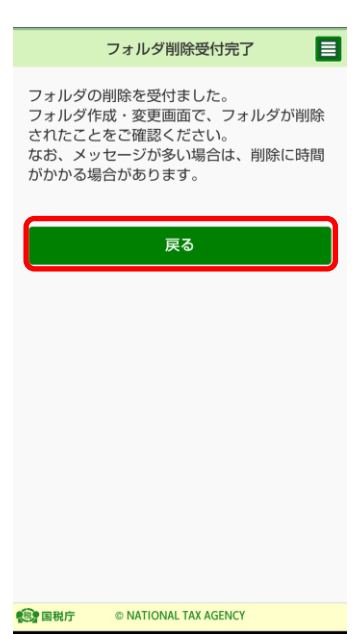

## (7) パスワード再設定

 ここでは、パスワードを失念した場合に、フォルダ用パスワードを再設定する方法の 手順について説明します。

フォルダの作成・変更

〇 トップ画面の「送信結果・お知らせ」の「フォルダ 作成・変更」をタップし、フォルダ作成・変更画面を 表示します。 へ

フォルダ用パスワードを再設定するフォルダを タップします。

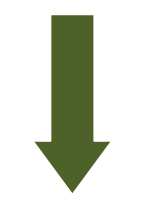

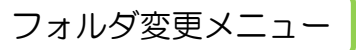

○ パスワード再設定をタップします。 選択したフォルダに登録しているメールアドレスに 再設定用仮パスワードが送信されます。受信した メールに記載されている再設定用仮パスワードを 確認してください。

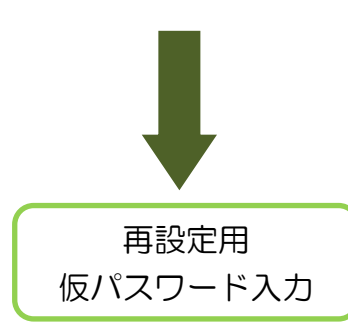

〇 選択したフォルダに登録しているメールアドレス に送信された再設定用仮パスワードを入力し、次へ をタップします。

なお、戻るをタップして「メッセージボックスの フォルダ作成・変更」画面に遷移した場合は、既に 送信された仮パスワードは無効になります。

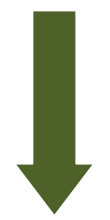

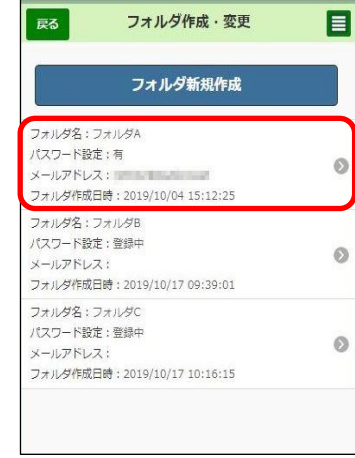

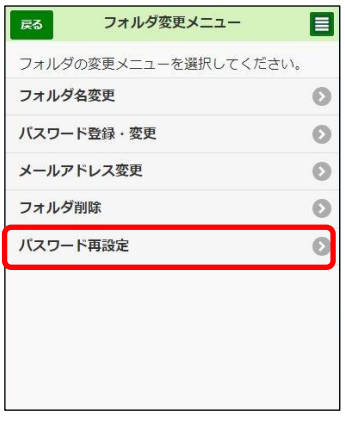

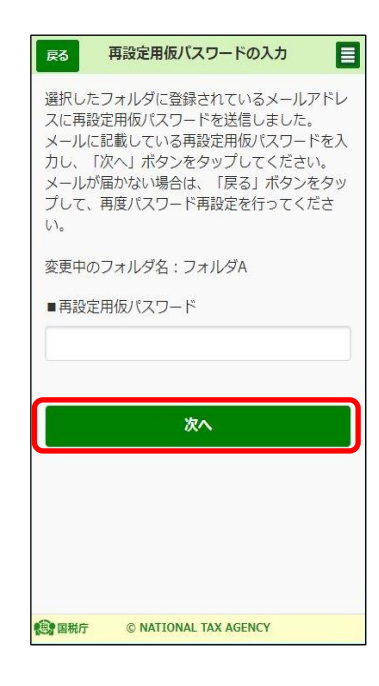

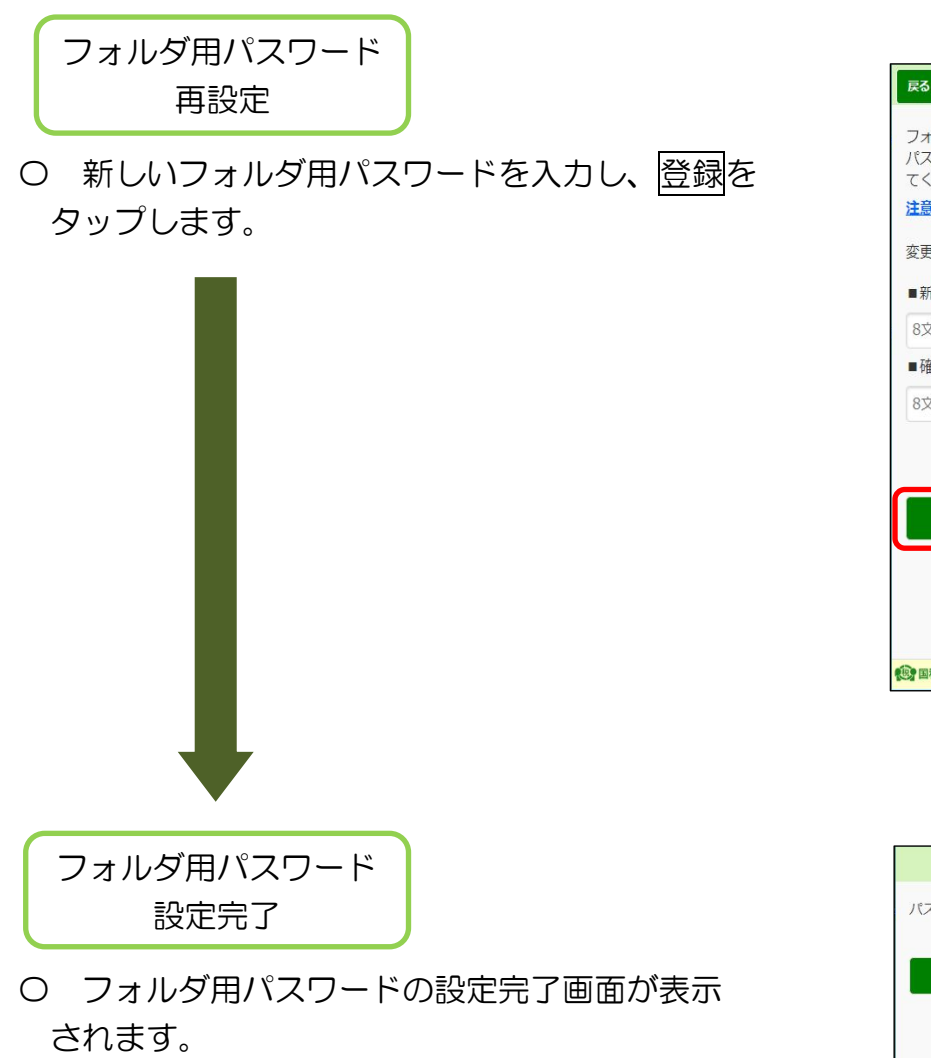

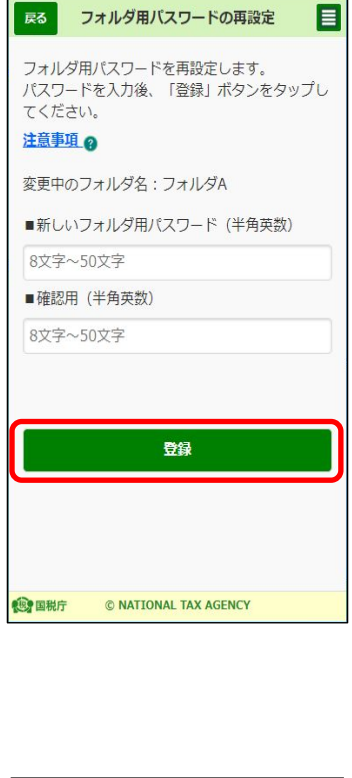

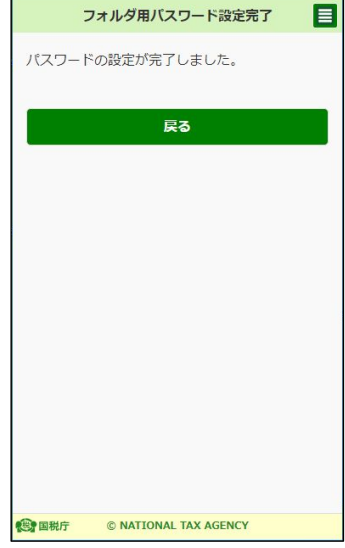